### **/isual Information Ordering Site**

8. Verify all information and click **Submit.**

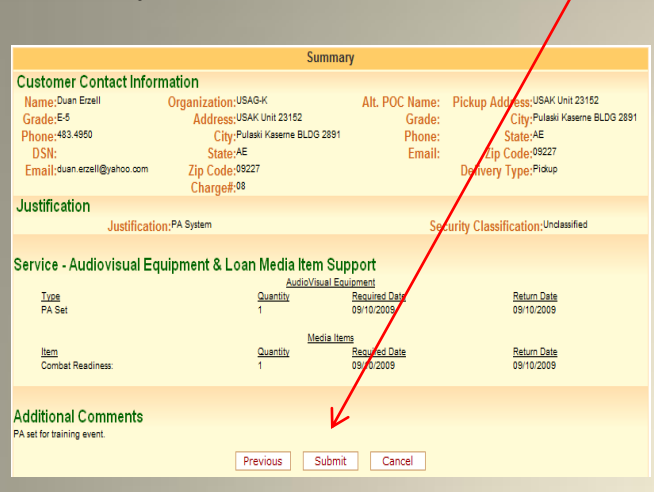

9. Once you submit the request you can Preview and Print **.**

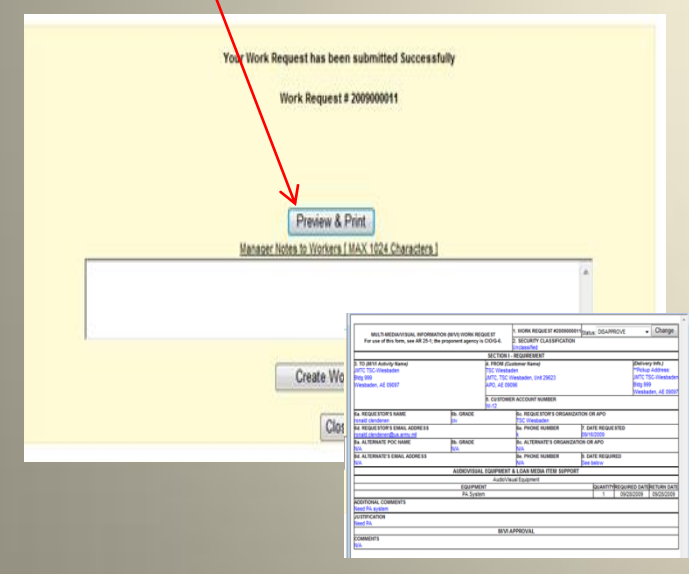

**Please visit [http://www.vios.army.mil](http://www.vios.army.mil/) (CAC Login) or via AKO username/password go to**

**[http://www.vios-akoeast.army.mil](http://www.vios-akoeast.army.mil/)**

**For any assistance** 

**or** 

### **cancellations**

**please contact: TSC Wiesbaden VI Studio (Graphic's and Photographic's) Mark Warren and Volker Ramspott VI Specialist**

> **DSN 337-5605 CIV 0611-705-5605**

**TSC Wiesbaden VI Equipment Loan Ronald Teal Training Resource Specialist & Giovanni Inserra Training Instructor 337-5006 CIV 0611-705-5006**

> **Location Wiesbaden Army Airfield Building 1032**

> > FSR

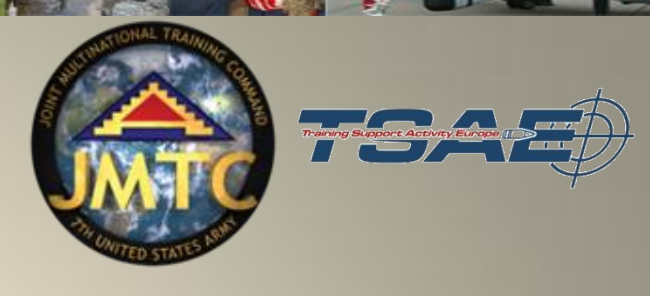

 $V.1.0.5.$ **VISUAL INFORMATION ORDERING SITE** 

# **STEP-BY-STEP PROCEDURES**

## **Submitting a Work Request for Photo/Graphic Services**

Visual Information Ordering Site

#### Visual Information Ordering Site

1. Once login, please select **VIOS Wiesbaden** for your Installation.

0 Login tanya dilingham

Log In

Select Installation

e thew Hampshire ARNG **In New Jersey ARNG** 

New York ARNG North Carolina ARNG

Ohio ARNG<br>Pennsylvania ARNG

Picatinny Arsenal<br>Puerto Rico ARNG Redstone Arsenal

Rock Island Arsenal South Carolina ARNG

TAPC-Training Aids Produ Tennessee ARNG Tobyhanna Army Depot U.S. Army War College at<br>US Army Combat Readine

US Army Garrison-Miam **USAMRICD** ermont ARNG

VIOS HEIDELBERG vios Kaisersiaurem<br>Virgin Islands ARNG ringini islamas –<br>⁄irginia ARNG valter Reed Army Instituti<br>Alter Reed Army Medics West Point

Missouri ARNG

**IFE I Nebraska ARNG** 

2. Click on **Work Request** (3903)

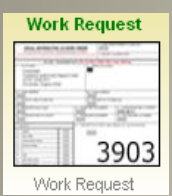

3. Fill in all pink fields (white fields optional). Ensure that you input only your government E-mail address, then click N**ext.**

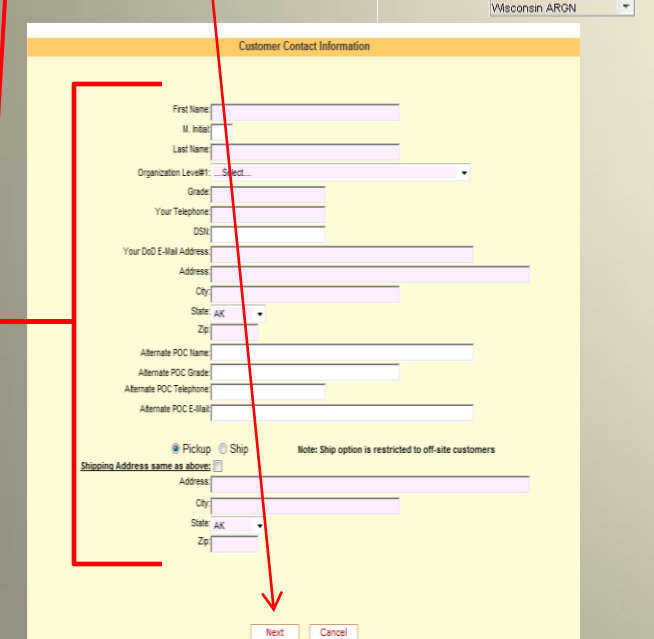

4. The **Justification** field is mandatory. For graphic and photo requests select the bubble tab. **Photography**: DA, Command or Passport Photos or **Graphics**: Signs, or Charts,

**ESTR** 

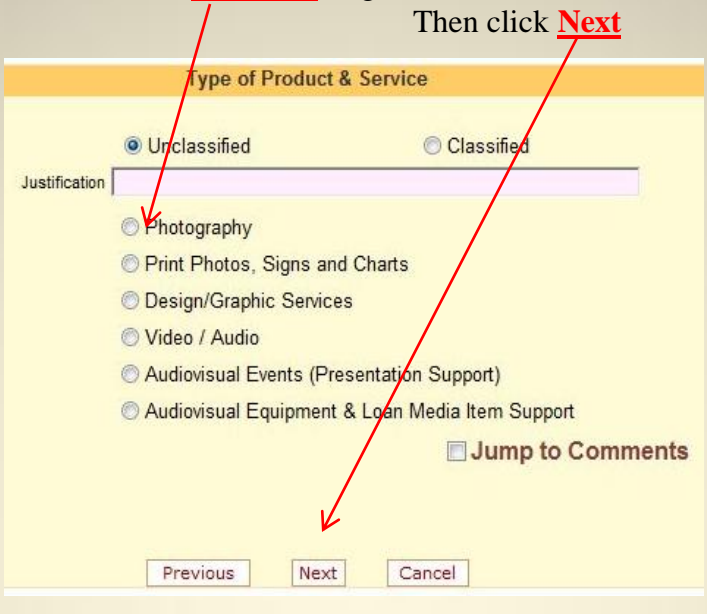

5. Once you select photo's like in the above screen, then you will select the type of **photo** you request. Then click **Next**

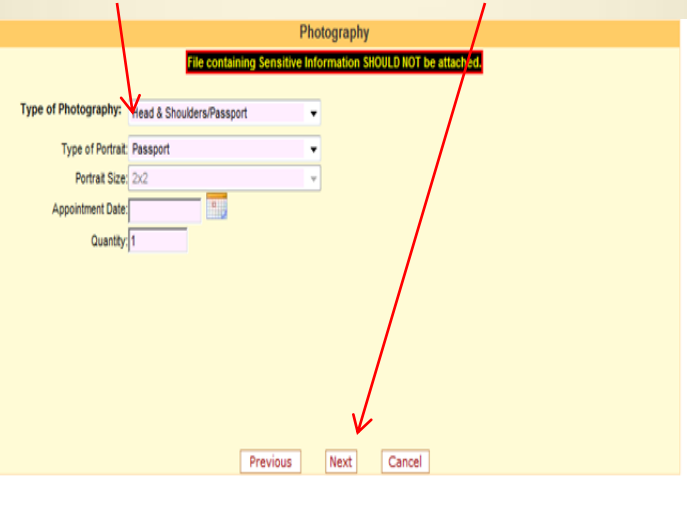

6. Click on the **Required Date** calendar icon and from the pop up screen (calendar), click on the required date and then click Add Item.

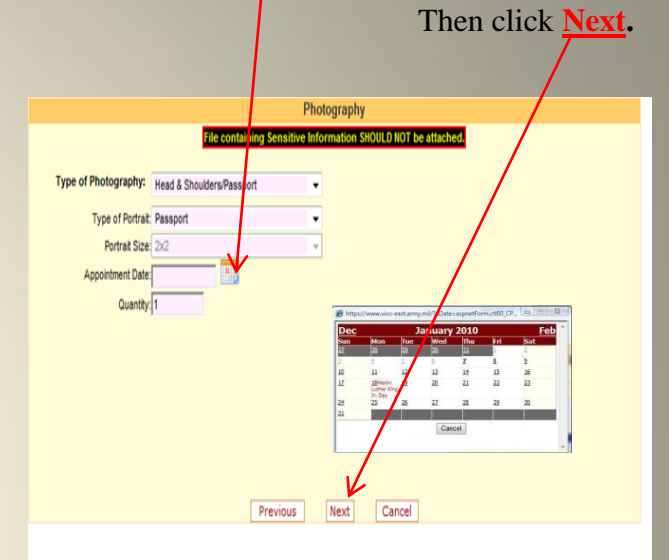

7. Add any additional comments here (Optional).

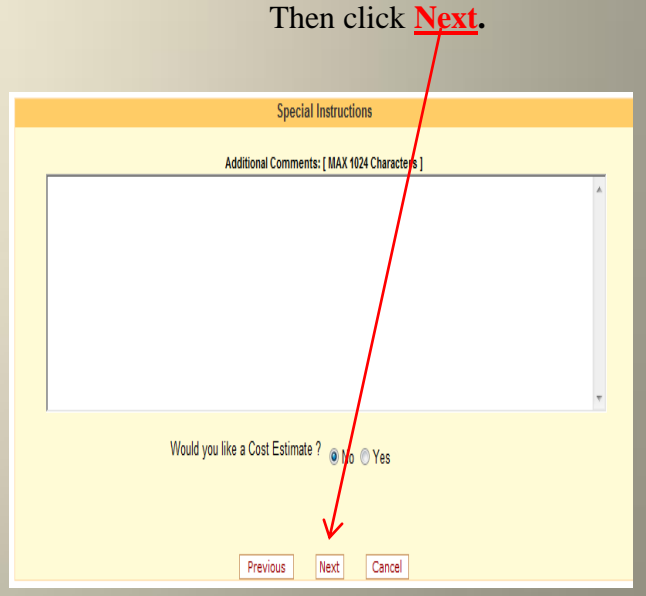

**Visual Information Ordering**